# **Hallgatói útmutató szak- és záródolgozatok feltöltéséhez (2022/2023/2. félévi beadáshoz)**

2023.03.06.

Kedves Végzős Hallgató!

A korábbi félévekben is használt rendszernek megfelelően a végzősöknek ebben a félévben is a Moodle e-learning felületen kell teljesíteni az elektronikus (szak)dolgozat leadást/feltöltést.

Ezen a felületen történik a plágiumszűrés is, a későbbiekben (a védések után) pedig a feltöltött munkák automatikusan átkerülnek a BGE Dolgozattár repozitóriumba, amely felületen a tartós tárolás és kutatási célú szolgáltatás történik.

### **Szakdolgozó hallgatóként teendőid a következők:**

- 1. Bejelentkezés a Moodle felületére ([https://moodle.uni-bge.hu\)](https://moodle.uni-bge.hu/) a **Neptun-kód**/**Neptunjelszó** használatával.
- 2. A Neptunból a végzős hallgatók adatai átkerülnek a Moodle szakdolgozati kurzusokba, így a Moodle kurzusaid között megjelenik saját Karod szakdolgozati kurzusa is, de az egyszerűség kedvéért itt alább, a linkjére kattintva rögtön beléphetsz a kurzusba:
	- [BGE KKK Szakdolgozatok 2022/2022/2](https://moodle.uni-bge.hu/course/view.php?id=8597)
	- [BGE KVIK Szakdolgozatok 2022/2023/2](https://moodle.uni-bge.hu/course/view.php?id=8598)
	- [BGE PSZK Szakdolgozatok 2022/2023/2](https://moodle.uni-bge.hu/course/view.php?id=8596)

Amennyiben valamilyen okból kimaradtál volna a kurzusba automatikusan beiratkoztatott végzős hallgatók köréből, akkor se ess pánikba, hanem kövesd a [linken](#page-7-0) található instrukciókat az egyéni beiratkozáshoz.

SZAKDOLGOZATFELTÖLTÉS MODUL Szakdolgozatok feltöltése és megtekintése - Upload thesis and view uploaded theses

3. A kurzusba belépve az oldal közepén egy "*Szakdolgozatok feltöltése és megtekintése - Upload thesis and view uploaded theses*" linket találsz, ami a kurzuson belül a feltöltési felülethez vezet.

4. A feltöltési felültre belépve a következő kép fogad:

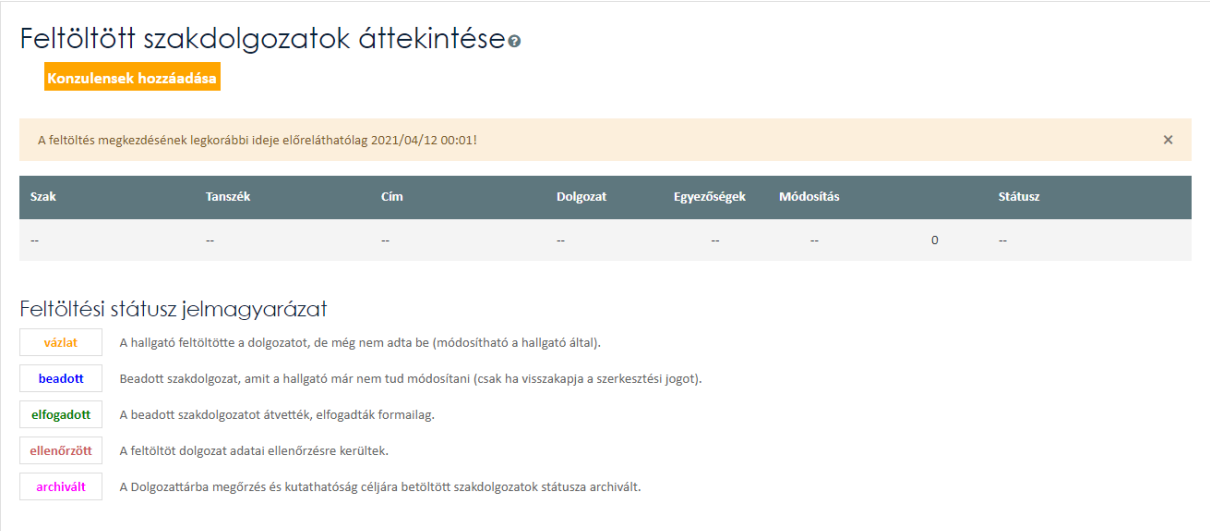

- **"***Konzulensek hozzáadása***"** gomb: erre csak akkor lesz szükséged, ha olyan külső konzulenssel rendelkezel, akit saját magad választottál és itt adhatod meg az adatait, vagy esetleg akkor, ha a feltöltés során nem találnád a külső/belső konzulensed nevét. [Erről bővebben ezen a linken informálódhatsz](#page-7-1).
- Ha azelőtt lépsz be a kurzusba, hogy megnyitottuk volna a feltöltési felületet, akkor találkozhatsz egy "A feltöltés megkezdésének legkorábbi ideje előreláthatólag …" üzenettel, ahol szerepel a dátum és időpont, amikor elkezdheted majd a feltöltést.
- Ha már lezárult a szakdolgozatleadás, akkor a "A feltöltési időszak ebben a félévben már véget ért!" üzenet látható itt.
- Ha a feltöltési időszakon belüli intervallumban nyitod meg a felületet, tehát amikor tényleg fel lehet tölteni szakdolgozatot, akkor látható az "**Új feltöltés**" gomb, amivel megkezdheted a szakdolgozatod feltöltését. Ezt a gombot csak akkor használd, ha **még nincs** feltöltésed, vagy **több képzésen** is egyidőben írsz szakdolgozatot és egy **másik dolgozatot** is szeretnél feltölteni. Egy képzéshez csak egyszer tudsz szakdolgozatfeltöltést indítani, egyébként, ha csak változtatni szeretnél valamit (dolgozat fájlt cserélni, adatokat átírni), akkor szerkeszd a már meglévő feltöltésed!
- az áttekintő táblázatban láthatóak a korábban feltöltött dolgozatverzió adatai (ha már van ilyen). Itt, ebben a táblázatban jellemzően egy szakdolgozat sor fog majd szerepelni neked, hacsak nem írsz egyszerre több képzésen is szakdolgozatot.  $\odot$  Az egyes szakdolgozati sorok végén pedig a jogosultság alapján végezhető műveletek ikonjai láthatók (pl. részletek megtekintése, szerkesztés, törlés, beadás).
- a jelmagyarázat részletezi, hogy milyen státuszba kerülhet a feltöltött szakdolgozatod a feltöltési/beadási folyamat során
	- o **vázlat** A hallgató feltöltötte a dolgozatot, de még nem adta be (módosítható a hallgató által).
	- o **beadott** Beadott szakdolgozat, amit a hallgató már nem tud módosítani (csak ha visszakapja a szerkesztési jogot).
- o **elfogadott** A beadott szakdolgozatot átvették, elfogadták formailag.
- o **ellenőrzött** A feltöltött dolgozat adatai ellenőrzésre kerültek.
- o **archivált** A Dolgozattárba megőrzés és kutathatóság céljára betöltött szakdolgozatok státusza archivált.

### **A feltöltés menete:**

- 5. Új feltöltés indításánál/korábbi feltöltés szerkesztésénél az **alábbi adatcsoportok** láthatók:
	- a. **Személyes adatok**: név és Neptun-kód (ezekkel nincs dolgod, kitöltődnek a Moodleprofilodból).

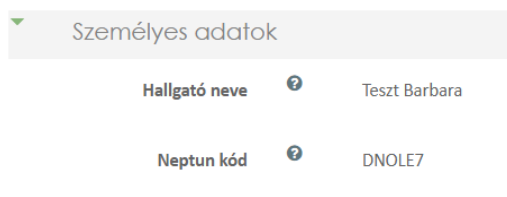

b. **Képzési adatok**: ha előzőleg benne voltál abban a hallgatói körben, akiknek az adatait beemeltük a Neptunból a kurzusba, akkor valószínűleg ezzel sem lesz tennivalód, automatikusan kitöltődnek. Ha mégsem, akkor sincs probléma, az első feltöltés alkalmával a Neptunban lévő képzéseid listájából kell kiválasztani, melyik *képzéshez* és melyik *tanszékhez* kapcsolódik a feltölteni kívánt dolgozat. A továbbiakban szakdolgozat fájl cseréjekor, egyéb adatmódosításkor már nem szükséges szerkeszteni (de a szerkesztés gombbal lehetséges).

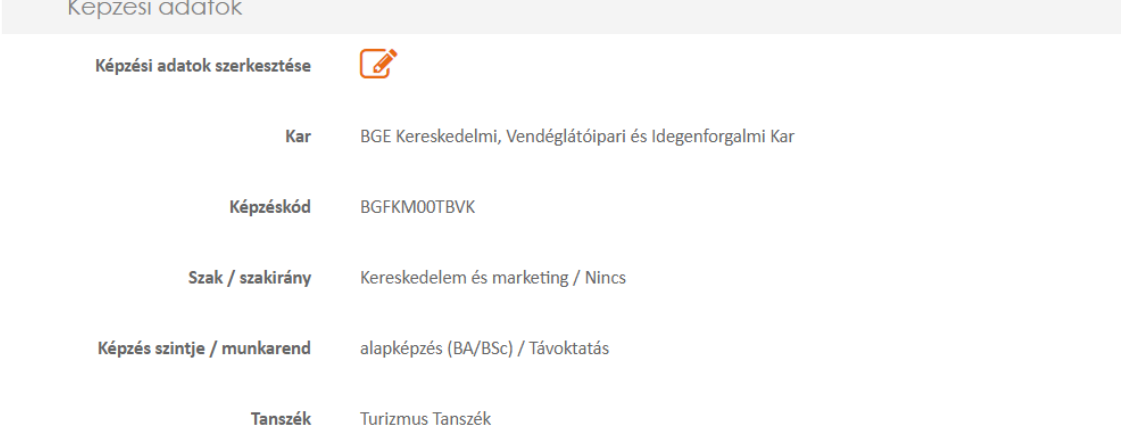

### c. **Dolgozat adatai**:

- **Cím:** a dolgozat teljes címét kell ide begépelni/bemásolni a szakdolgozat nyelvének megfelelő helyesírás szabályait betartva. Kérjük, kerüld a csupa nagybetűs címek bemásolását!
- **Dolgozat fájl:** egy PDF fájlt kell feltölteni, amiben *kereshető szöveges formátumban* megtalálható a dolgozatod (tehát nem lehet teljes egészében szkennelt, szövegréteg nélküli PDF). Ha a dolgozat PDF fájl tartalmazza a szerzői nyilatkozatot az eredetiségről, kérjük, legyen elektronikusan aláírva [\(Ügyfélkapu](https://niszavdh.gov.hu/)), vagy saját kezűleg tollal aláírva visszaszkennelve a dolgozatba.
- Nyelv: a dolgozat fő részének nyelve, válasz a "milyen nyelven írtad a szakdolgozatod?" című kérdésre. ©
- **Tárgyszavak:** rövid, egyszerű vagy összetett szavakból, esetleg kifejezésekből álló meghatározások, amelyek a dolgozat tartalmára utalnak, segítve a visszakereshetőséget és a kategorizálást. Ezekből minimum ötöt kötelező megadnod, de többet is lehet, ha úgy érzed, szükséges. Kiválaszthatod mindet az előre megadott tárgyszólistából, de amennyiben nem találsz megfelelőt, sajátot is megadhatsz a tárgyszó beírásával. Fontos tudnivalók a tárgyszavakkal kapcsolatban
	- 1) Kérjük, ne írj teljes mondatokat tárgyszónak, hisz a nevében is benne van:  $\mathsf{SZO}''!$
	- 2) A tárgyszavakat egyenként írd be (pl.: *árkockázat [ENTER]*), ne ömlesztve gépelj egy sorba tárgyszavakat.
	- 3) A tárgyszavakat a megfelelő helyesírással írd le: a közneveket kisbetűvel (pl. árkockázat, klíringszámla, mikrohitel), a tulajdonneveket nagy kezdőbetűvel (pl. AQ Anton Kft., Cserszegtomaj, Tisza-tó). Cégneveket a cégjegyzék szerinti rövid vagy teljes alakjukban add meg, de a teljesen nagybetűs írásmód kerülendő itt is (pl. LIBER8TECH HUNGARY Kft. helyett Liber8tech Hungary Kft.).

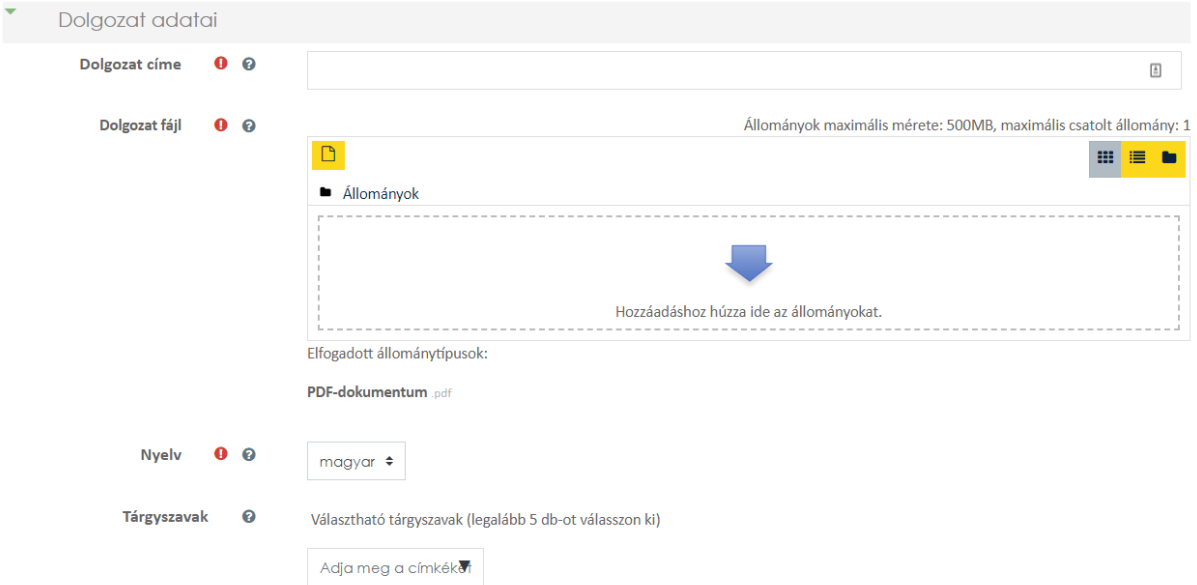

A nem megfelelő tárgyszavakat az ellenőrzés során eltávolítjuk.

- *d.* **Státusz**: a dolgozat későbbi kutathatóságát, a tartalmához való hozzáférés szintjét és módját határozza meg. *Alapértelemzés szerint a dolgozat korlátozott hozzáférésű, tehát csak a BGE könyvtárainak erre a célra dedikált számítógépein kutatható (kizárólag képernyős megtekintés lehetséges, más nem).* **Nyilatkozat, illetve jóváhagyott kérelem alapján – amelyet PDF formátumban mellékelni szükséges – beállítható:**
	- **nyilvános hozzáférés** (ekkor a teljes szöveg szabadon elérhető az interneten, a dolgozat letölthető, de minden jog – pl. a felhasználás engedélyezése - a szerzőé marad), vagy

• **titkos státusz** - a *titkos (bizalmas) kezelésű hozzáférés*, a dolgozatban érintett gazdálkodó szervezet erre vonatkozó kérelmének jóváhagyása esetén állítható be. A titkos/bizalmas hozzáférési státuszt és a titkosítás/bizalmas kezelés lejáratának határidejét a **kérelem szerint** be kell állítanod a feltöltésnél, még a beadás előtt. A teljes szöveg nem lesz érhető a Dolgozattárban a határidőig, annak lejárta után pedig automatikusan korlátozott hozzáférésű lesz a dolgozat.

A szakdolgozatkezelés ezen módja a **[HKR](https://webapi.uni-bge.hu/api/media/ZmlsZS1kb2N1bWVudC9TL2cvU2d4SHp2eFIxTGlUOHFyQktackdsTkJ3cmNXNnJBVDJhMnRHMldhMFltLnBkZg==/original.pdf) alapján** csak különleges esetekben, a dolgozatban érintett gazdálkodó szervezet írott kérelme alapján engedélyezett. A *BGE a nyilvános hozzáférés szerzői engedélyezését szorgalmazza* a szabad kutatás érdekében. A titkos kezelésű státusz csak kivételes esetben, alapos indokkal fogadható el az Egyetem részéről!

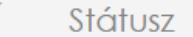

Hozzáférés szintie ❸ ○ Nyilvános ● Korlátozott ○ Titkos

e. **Csatolmányok**: amennyiben speciális fájlmellékletek is tartoznak a dolgozatodhoz (forráskód, médiafájl, stb.), illetve amely dokumentumokat a Kar/Tanszék ide kér csatolni, azok itt tölthetők fel PDF és/vagy ZIP formátumban (aminek a dolgozatfájlba integráltan kell szerepelnie, azt ne itt csatoljátok, mert a HÜCS úgyis visszadobja javításra!).

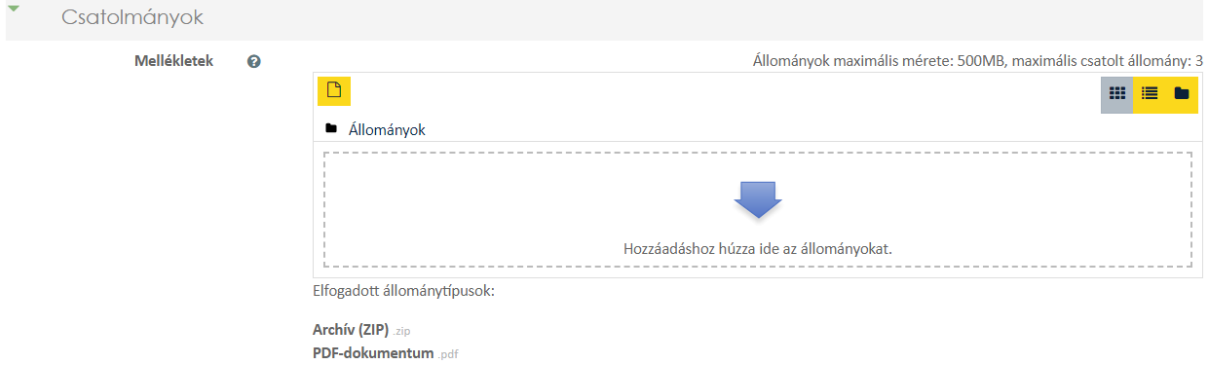

f. **Egyéb adatok/absztrakt**: ide a *dolgozat szerzői összefoglalója (absztrakt/szinopszis)* kerül majd, ami alapján az olvasó/kutató megítélheti a tartalmát. Az "absztrakt" nem feltétlenül egyezik meg a védésre leadandó összefoglalóval, ide írhatsz egy rövidebb sajátot is, vagy bemásolhatsz létező szöveget. Legalább 500 karakter hosszú legyen az absztrakt!

A formázással nem érdemes túl sokat vesződni, mivel a Dolgozattár (ahová megőrzésre és kutathatóság céljára átkerülnek a dolgozatok) absztrakt mezője nem támogatja a formázásokat, csak a formázatlan szöveg fog bekerülni.

Egyéb adatok

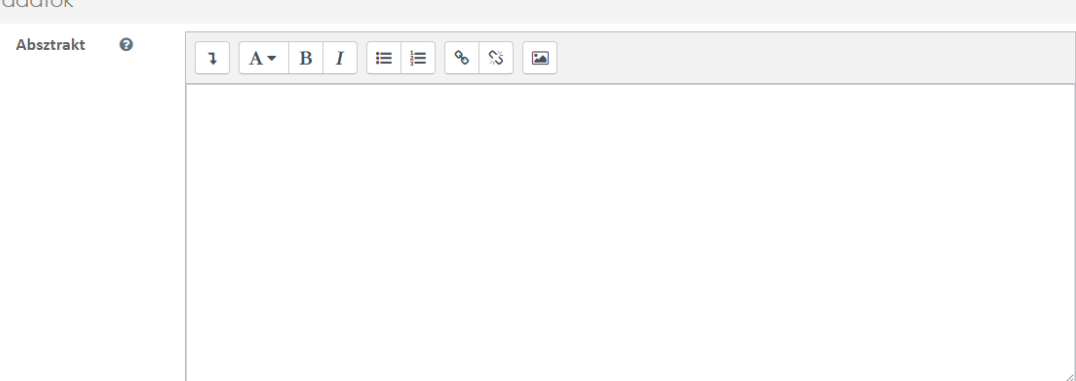

g. **Közreműködő személyek**: az egyszerűség kedvéért a szakdolgozat létrejöttében és elbírálásában résztvevő személyeket (konzulens, témavezető, opponens, bíráló) itt "közreműködők"-nek hívjuk. Normál esetben a Neptunból bekerül ide a belső konzulensed automatikusan, illetve, ha te, vagy az adminok rendeltek hozzád külső konzulenst, akkor ő is. Ha mégsem, akkor rád vár a feladat, hogy a legördülő listából vagy begépelve a nevet (az automatikus kiegészítés funkció is a segítségedre van a gépelés közben) kiválaszd a megfelelő személyeket. Ha nem találod a külső vagy belső konzulensed a listában, akkor kövesd az [alábbi](#page-7-1) lépéseket.

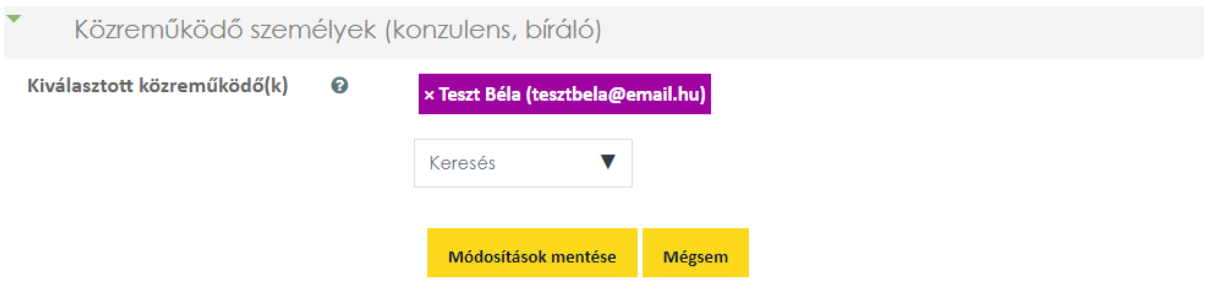

6. Amennyiben minden szükséges adatot kitöltöttél, a "Módosítások mentése" qombbal mentheted a feltöltést. Ilyenkor "vázlat"-ként mentődik el a dolgozat, amit szabadon változtathatsz mindaddig, amíg a státuszát "**beadott**"-ra nem állítottad a dolgozat beadása gombbal  $(\vee)$ .

A "*vázlat*" feltöltési státuszban lévő dolgozaton **tetszőleges alkalommal módosíthatsz**, amíg a feltöltési határidő le nem jár.

7. **Szerkesztéskor** ugyancsak a **"Módosítások mentése"** gombbal véglegesíthetők a változások, vagy ha nem változtatsz semmin, akkor a "Mégse" gombot használd a kilépéshez. Mivel, ha nem így teszel, például a böngésző gombjaival navigálsz el az oldalról, akkor a feltöltésed nem záródik be szabályosan és meghatározott ideig zárolva marad, vagyis nem fogod tudni beadni sem, amíg fel nem oldódik a zárolás!

### **Plágiumellenőrzés:**

8. Új feltöltés és meglévő feltöltés szerkesztése után (amennyiben pl. új, módosított dolgozat fájlt a töltöttél fel) lefut a dolgozat plágiumellenőrzése. Az ellenőrzés általában csak néhány percet vesz igénybe, amíg nincs eredménye, addig az "Egyezőségek" oszlopban a "Függőben" felirat látható. Ha lefutott az ellenőrzés, akkor a plágiumszűrő program adatbázisában szereplő egyéb dokumentumokkal talált egyezőségek százalékos aránya látható.

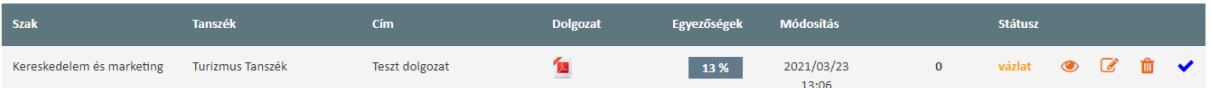

**Ez a szám nem jelenti azt, hogy a dolgozat ennyi százaléka plágium!** Ez gyakori félreértés, a százalék csak a felderített szövegegyezésekre utal, amelyek lehet, hogy teljesen korrekten vannak hivatkozva dolgozatában. Ugyanakkor a túl magas szám esetleg arra utalhat – még teljesen korrekt hivatkozások esetén is –, hogy túl sok a máshonnan változtatás nélkül átvett információ, idézet, ami a szerzői eredetiség, önálló alkotómunka szerény voltára utal. Nyilván ez a téma sajátosságaitól is függhet. Az eredményeket vitasd meg a konzulenseddel, de magára a konkrét %-os arányra **nincs hivatalos elvárás**! A plágiumellenőrzési riportról [az alábbi linken](#page-10-0) olvashatsz bővebb információkat.

### **Dolgozat beadás:**

9. Amennyiben a feltöltött dolgozatot véglegesnek ítéled, a táblázatban a "kék pipa" gombbal ( $\vee$ ) beadhatod a dolgozatot. Ha a feltöltött dolgozat státusza minden hibaüzenet nélkül "*beadott*"-ra változik, akkor a feltöltési kötelezettségednek ezzel eleget tettél. Ha ezután akár saját, akár külső indíttatásból változtatásra lenne szükség a beadott dolgozattal kapcsolatban, akkor azt már csak úgy teheted meg, ha az adminisztrációtól kérvényezed a szerkesztési jog visszaadását ezzel a gombbal ->  $\bigcirc$ Bővebb információkat a szerkesztési jog visszakéréséről [itt](#page-9-0) találsz.

*Figyelem: a KKK és a PSZK Karokon a szakdolgozat beadottra állításának előfeltétele a Neptunban a ZV időszakra jelentkezés!*

Amennyiben a leírtak alapján valami nem világos, esetleg elakadtál a feltöltéssel kapcsolatos teendőiben, keresd meg **a tanulmányaid szerint illetékes Kar** munkatársait a problémával. Ha másik Karra keveredsz, úgyis tovább irányítanak! © Elsősorban a lent felsorolt kollégákat ajánlanánk e tekintetben, de a HSZO és tanszéki kollégák is szívesen segítenek.

- **KKK – Hargitai-Lőrincz Andrea,** könyvtárvezető [\(lorincz.andrea@uni-bge.hu\)](mailto:lorincz.andrea@uni-bge.hu)
- **KKK – Kovály Erzsébet,** könyvtáros ([kovaly.erzsebet@uni-bge.hu\)](mailto:kovaly.erzsebet@uni-bge.hu)
- **KVIK – Herczeg Renáta,** könyvtáros ([herczeg.renata@uni-bge.hu\)](mailto:herczeg.renata@uni-bge.hu)
- **PSZK – Kovács Zsolt,** könyvtáros [\(kovacs.zsolt@uni-bge.hu\)](mailto:kovacs.zsolt@uni-bge.hu)

## **FÜGGELÉK**

### <span id="page-7-0"></span>**Beiratkozás a kurzusba**

Ha nem kerültél be automatikusan a szakdolgozati kurzusba, akkor az alábbi, a Karodnak és a félévnek megfelelő szakdolgozati kurzust kiválaszthatva saját magad is beiratkozhatsz:

- [BGE KKK Szakdolgozatok 2022/2022/2](https://moodle.uni-bge.hu/course/view.php?id=8597)
- [BGE KVIK Szakdolgozatok 2022/2023/2](https://moodle.uni-bge.hu/course/view.php?id=8598)
- [BGE PSZK Szakdolgozatok 2022/2023/2](https://moodle.uni-bge.hu/course/view.php?id=8596)

A kurzus megnyitását követően a megjelenő "Saját beiratkozás (Végzős hallgató)" felirat alatt kattints az "**Iratkoztasson be**" gombra.

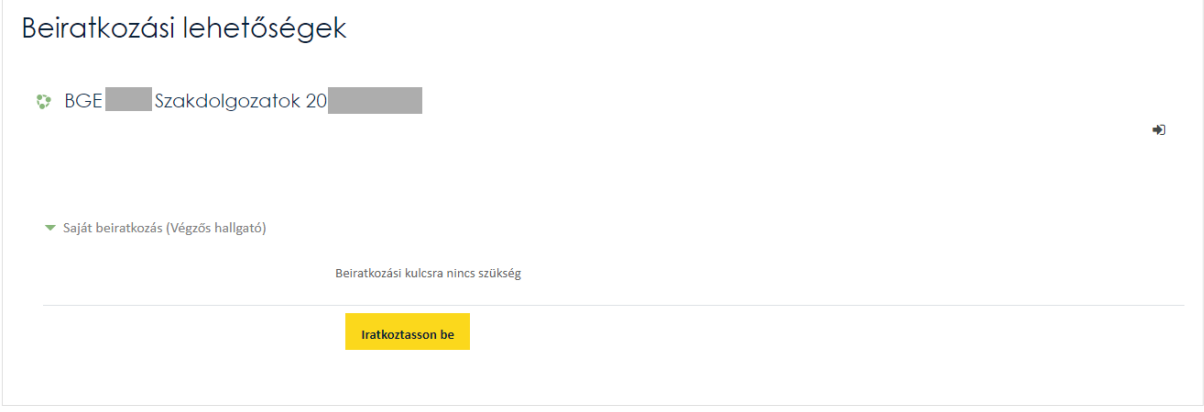

Fontos, hogy a **saját Karod szakdolgozati kurzusába** iratkozz be, mert bár be tudsz iratkozni másik kari kurzusba is, de a szakdolgozatodat nem fogod tudni feltölteni oda!

### <span id="page-7-1"></span>**Konzulensek adatainak megadása**

Ez a funkció idén került bevezetésre, hogy elkerüljük a felesleges és hosszas levelezést a feltöltési folyamat szereplő között, ha hiányzik a rendszerből egy konzulens. Jellemzően erre csak akkor lesz szükséged, ha olyan külső konzulenssel rendelkezel, akit saját magad választottál és itt adhatod meg az adatait (főleg a PSZK karon), esetleg akkor, ha a feltöltés során nem találnád a külső/belső konzulensed nevét.

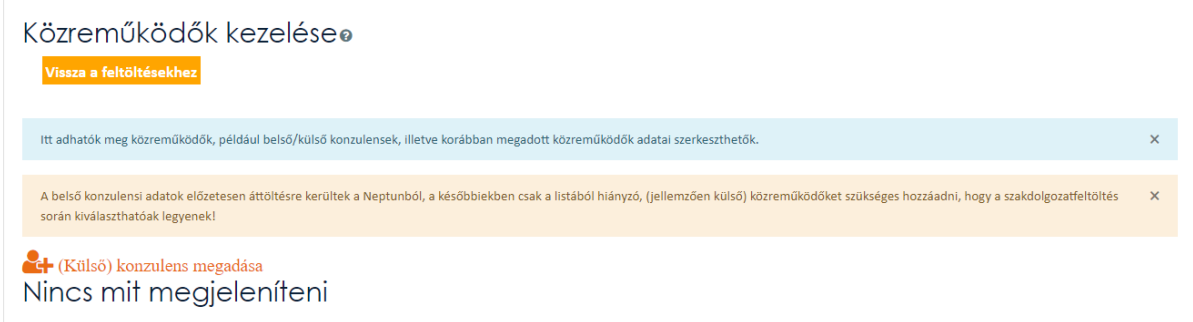

Láthatsz egy listát az eddigiekben a nevedhez rendelt közreműködőkről, ha már vannak ilyenek. A hozzárendelések történhettek a Neptunból áttöltéssel, vagy az adminisztrátorok kézzel is beállíthatták a közreműködőket, illetve itt látható, ha te adtál meg korábban személyeket.

Az új (külső) konzulens adatait a *"(Külső) konzulens megadása"* gombra kattintva tudod hozzáadni a rendszerhez a megjelenő űrlapot kitöltve.

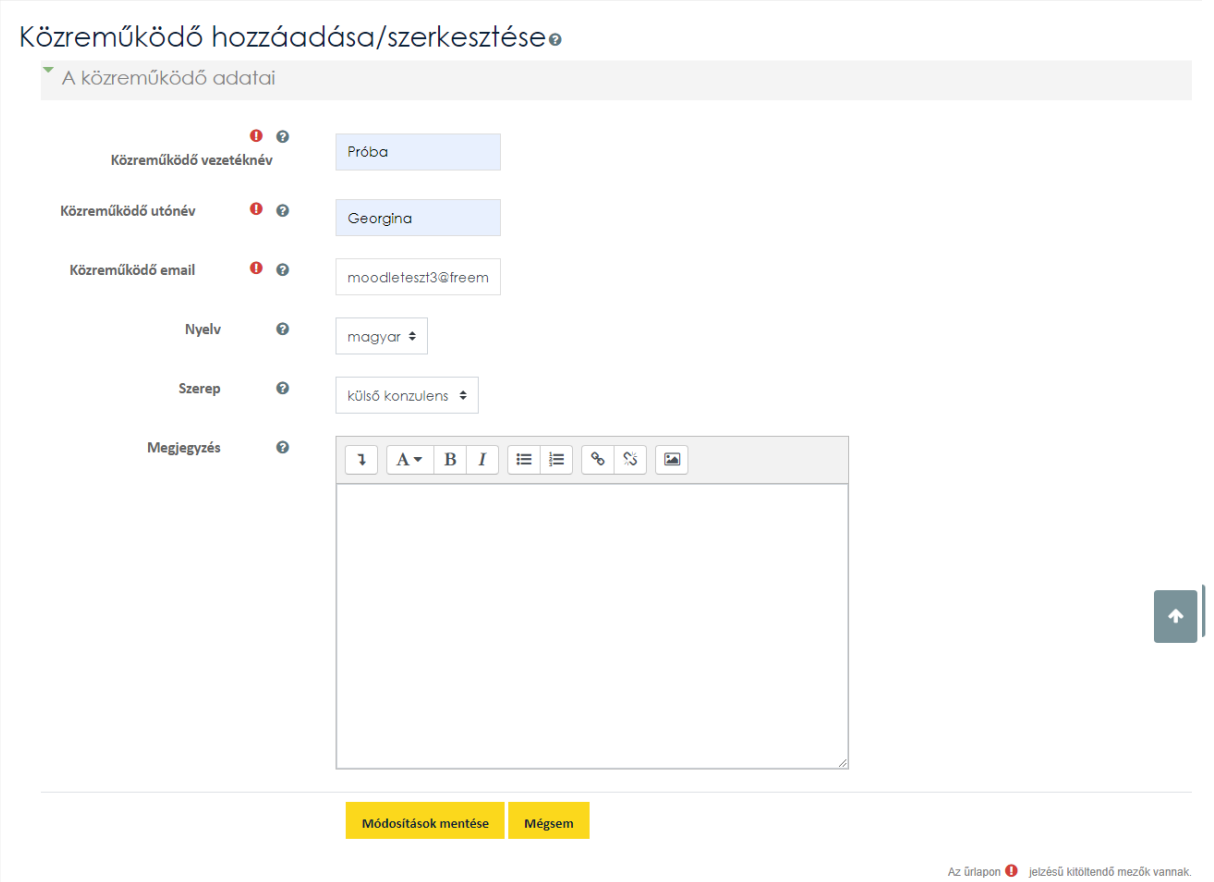

Ha a felvitel során nem tapasztal a rendszer problémát, hibát az adatokban, akkor létrehoz a Moodle-ben egy felhasználót (ha még nem létezik), hozzáadja a kurzushoz (ha még nincs hozzáadva), ezután rögtön *elfogadott* státuszba kerül a felvitt közreműködő és feltöltésnél hozzá fog kapcsolódni a szakdolgozatodhoz a megadott szerepben (külső/belső konzulens).

Probléma esetén, vagy ha kommentet írsz a feltöltéshez (amit át kell nézni valakinek, hogy mit szeretnél) *kérelemként* mentődik el a felvitel. Ezeket a kérelmeket az adminok fogják átnézni, valamint elfogadni, csak az elfogadás után tudod kiválasztani őket a feltöltésnél.

Ugyanez a helyzet, ha egy már megadott konzulens adatait módosítanád -> a változtatandó adatokat csak kommentként tudod megadni az űrlapon (az adatokon közvetlenül nem tudsz változtatni), amit majd az adminok hagynak jóvá, addig *módosítási kérelem* státuszba kerül.

Törölni csak azokat a közreműködőket tudod itt, akiket te vittél fel a rendszerbe (csak közreműködőként törlődnek, a Moodle-ből felhasználóként nem), egyébként csak szintén kommentben kérhetsz törlést.

### <span id="page-9-0"></span>**Szerkesztési jog visszakérése és ennek folyamata**

Amennyiben már beadtad a szakdolgozatod (rányomtál a ↓ ikonra), akkor a dolgozatod a HSZO-hoz került formai ellenőrzésre, neked már nincs lehetőséged szerkeszteni. Ha mégis ekkor derül ki, hogy valamit változtatnod kell (elírtál valamit, a konzulensed változtatást javasolt), akkor az áttekintő táblázat  $\bigcirc$  ikonjával kezdeményezheted a szerkesztési jog visszakérését. Miután megnyomtad, egy emailküldő űrlap jön fel, ahol indokolhatod a HSZO felé a szerkesztési jog visszakérését, de meghagyhatod az alapértelmezett szöveget is.

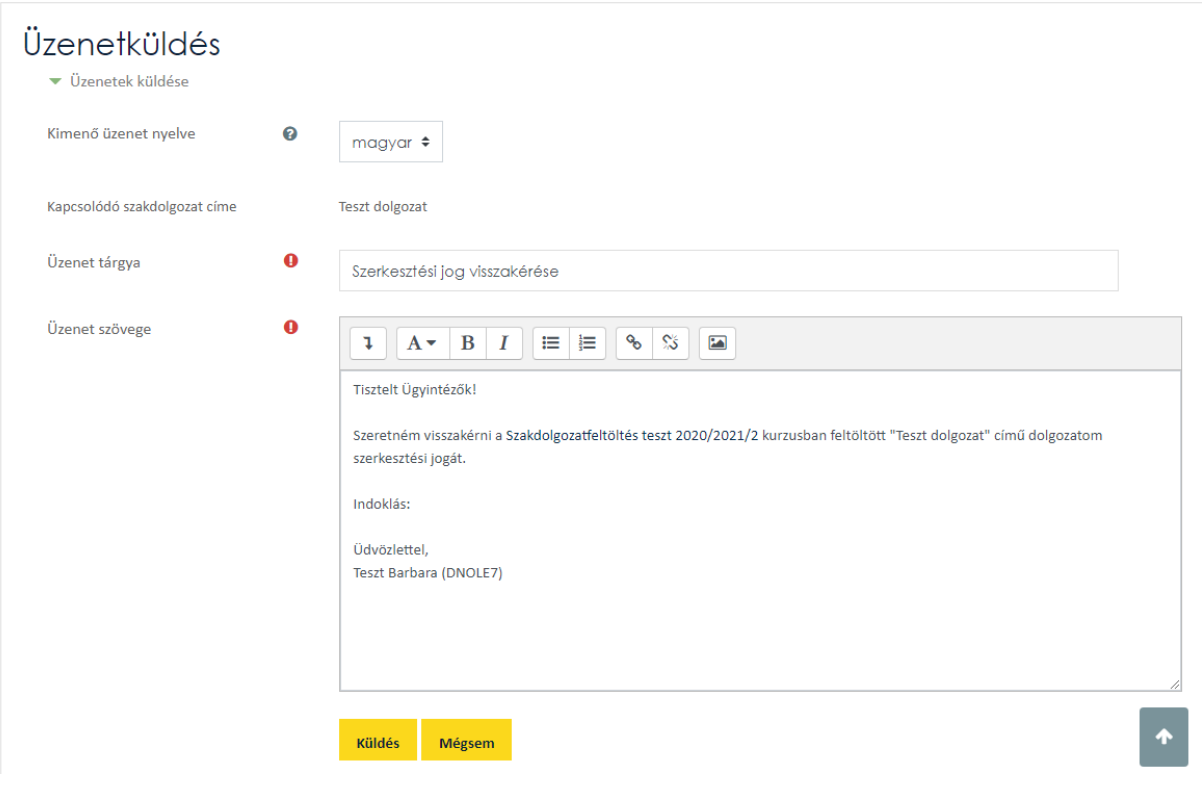

Elküldés után nincs más dolgod, mint kivárni, míg a HSZO munkatársai megkapják a leveled és tudnak időt szakítani rá, hogy visszaadják a szerkesztési jogot Neked. Kérjük, légy türelemmel, szinte biztos, hogy nem csak Te szeretnél szakdolgozat témában tőlük valamit.  $\odot$ 

Ha kérésed indokolt, akkor visszaállítják "vázlat" státuszra a feltöltésed, újra szerkesztheted és újra be is kell adnod majd. Ha valamiért visszautasítanák a szerkesztési jog visszaadását, azt szintén emailben meg fogják indokolni.

Amennyiben a feltöltési határidők lezárultával a HSZO már elfogadta a feltöltésed (tehát "**elfogadott**" státuszba került), már nincs lehetőséged ezen a módon visszakérni a szerkesztési jogot!

### <span id="page-10-0"></span>**A Turnitin riport megtekintése**

Az eredmény százalékos értékére kattintva megnyílik a plágiumellenőrzés riportja a Turnitin oldalán. Első használatkor el kell fogadni a Turnitin felhasználási feltételeit, majd megtekinthető a szűrés részletes eredménye.

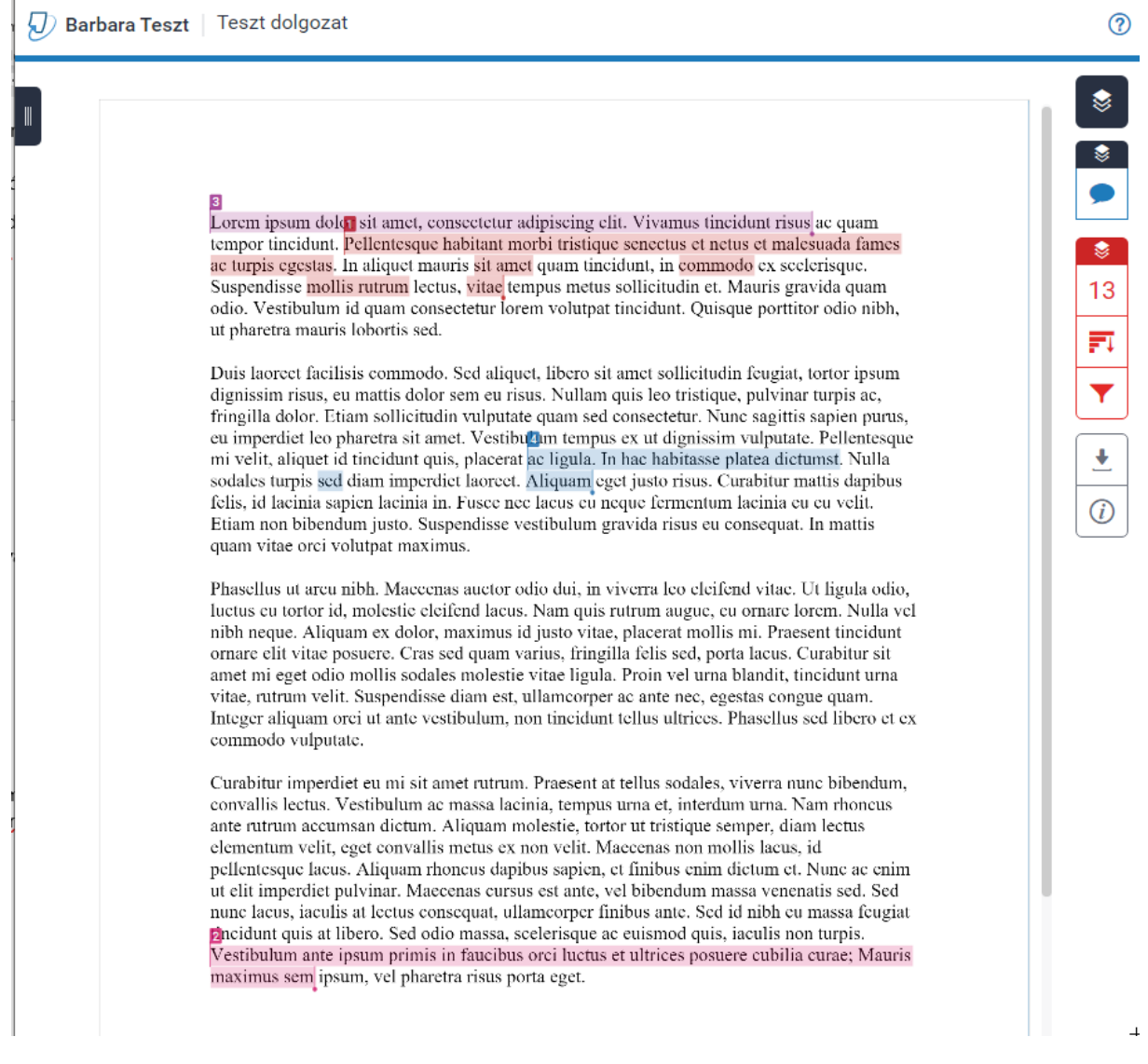

A szövegben színekkel kiemelve jelennek meg a valamely, a Turnitinben szereplő forrással egyezőnek talált szövegrészletek. Az oldalsávon, a forrásokra kattintva végig is lehet nézni, mely részlet egyezik az adott forrással. Az egyezésekbe beletartoznak olyan triviális dolgok is, mint hogy minden szakdolgozatban szerepel az Egyetem neve: "*Budapesti Gazdasági Egyetem*".  $\odot$ 

### D Barbara Teszt | Teszt dolgozat

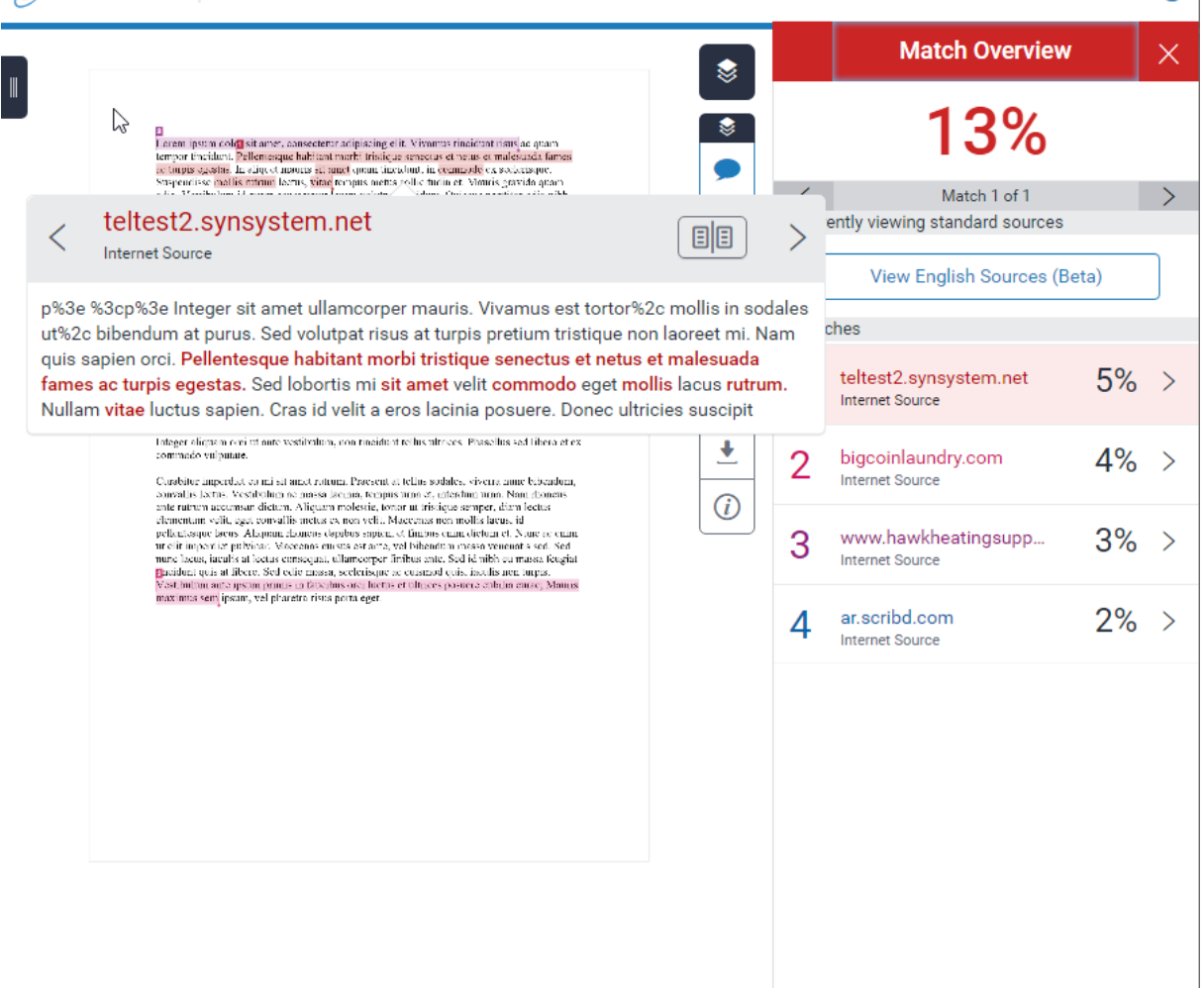

Természetesen ezek az egyezések nem feltétlenül jelentenek plágiumot, elvégre miért ne használhatnál fel forrásokat a szakdolgozatodhoz, azonban ami fontos, hogy ne felejts el soha rájuk **hivatkozni**! A Turnitin nem vizsgálja, hogy az egyezések hivatkozva vannak-e, csak megtalálja, ami azonos más dokumentumokkal, így a konzulensednek is érdemes átnézni a riportot, hogy ne csak a százalékos eredmény ismeretében ítéljen.

 $\odot$